## o PR(

# **Naputak za unos ponude sudionika u eAukcijskoj dvorani u okruženju eAukcijskog sw PROEBIZ**

Skraćeni naputak koji će vas voditi pri ispunjavanju (slanju) prijave, samom prijavom i unošenjem ponude u eAukcijsku dvoranu. Ukoliko imate dodatna pitanja bez oklijevanja možete kontaktirati naš Houston PROEBIZ:

Telefon:

**www.proebiz.com**

**HR:** +420 597 587 171 E-mail: [houston@proebiz.com](mailto:houston@proebiz.com) Web: <http://proebiz.com/hr/support>

### **I. Pozivnica u eAukciju**

Putem e-maila ste dobili pozivnicu za sudjelovanje u eAukciji u eAukcijskom SW PROEBIZ. U prvom koraku si, molim, detaljno proučite tekst pozivnice (Dodatni uvjeti i Predmet) postupka nadmetanja. Pojavit će se kada kliknete na odgovarajući link u e-mailu. Kako biste dobili pristupni ključ i prijavili se u eAukciju potrebno je ispuniti prijavu. Obrazac prijave ćete naći u dijelu Prijava kada kliknete na gumb "OVDJE". U Prijavi je potrebno ispuniti sve crveno označene ćelije, to su tzv. obvezni podaci. Prijavu ćete poslati klikom na gumb "Poslati".

```
Dobar dan!
Ovo je Poziv za sudjelovanje u on-line postupku nadmetanja koji objavljuje društvo PROEBIZ.
Uvjeti i predmet postupka nadmetanja naći će te nakon klika ovdje:
http://edu.proebiz.com/pozvanka.php?idx=920765bb7acd210b13efdfe35a61caee&jazyk=hr
Za administraciju postupka nadmetanja:
Igor Miota
PROEBIZ
 telefon:
email: miota@proebiz.com
           Upišite vašu tvrtku u BASE – ZAJEDNIČKI KATALOG DOBAVLJAČA e-aukcijskog sustava PROebiz!
Više informacija >> https://base.proebiz.com/
```
PROEBIZ s.r.o., Masarykovo náměstí 52/33, 702 00 Ostrava, Češka Republika, tel.: +420 255 707 016, e-mail: info@proebiz.com OIB: 64616398, PDV IB: CZ64616398, upisan u Sudski registar koji vodi Regionalni sud u Ostravi, odjeljak C, uložak 9176,

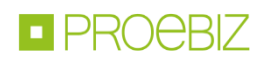

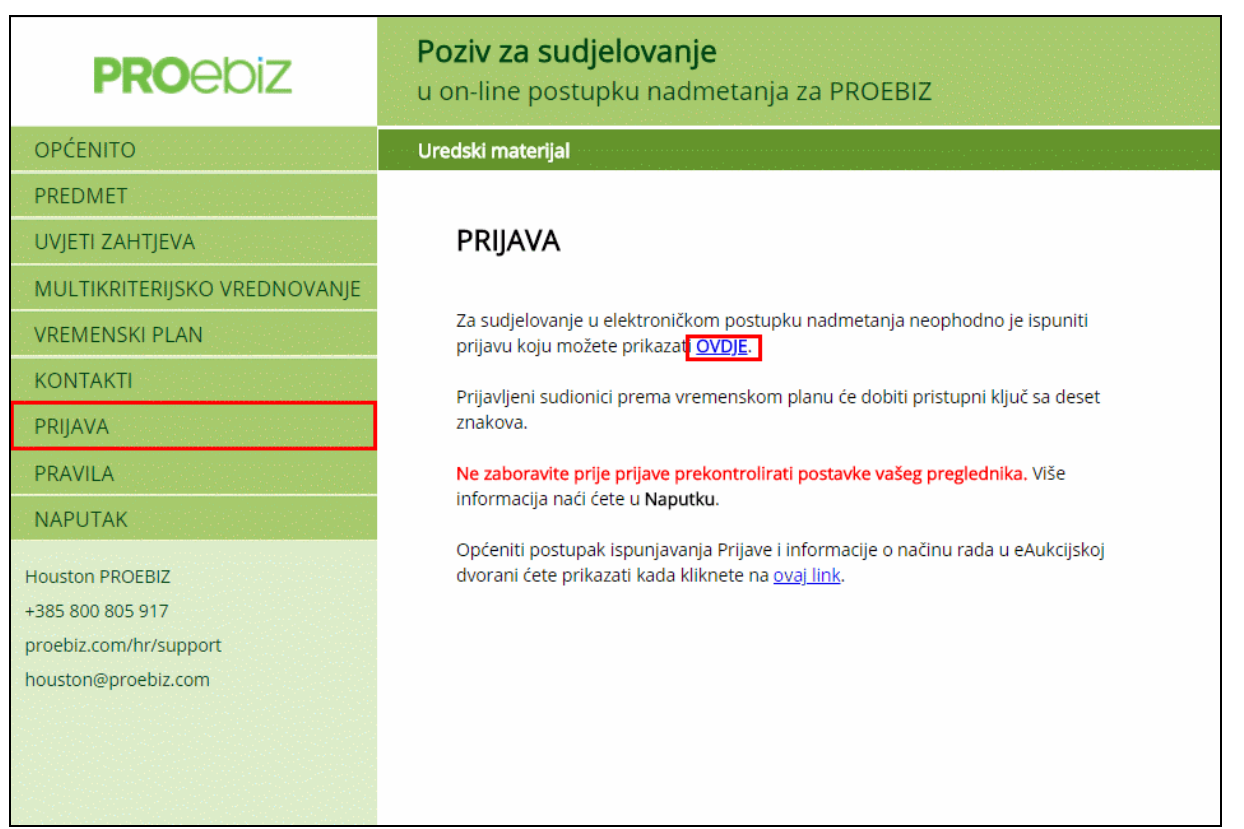

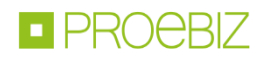

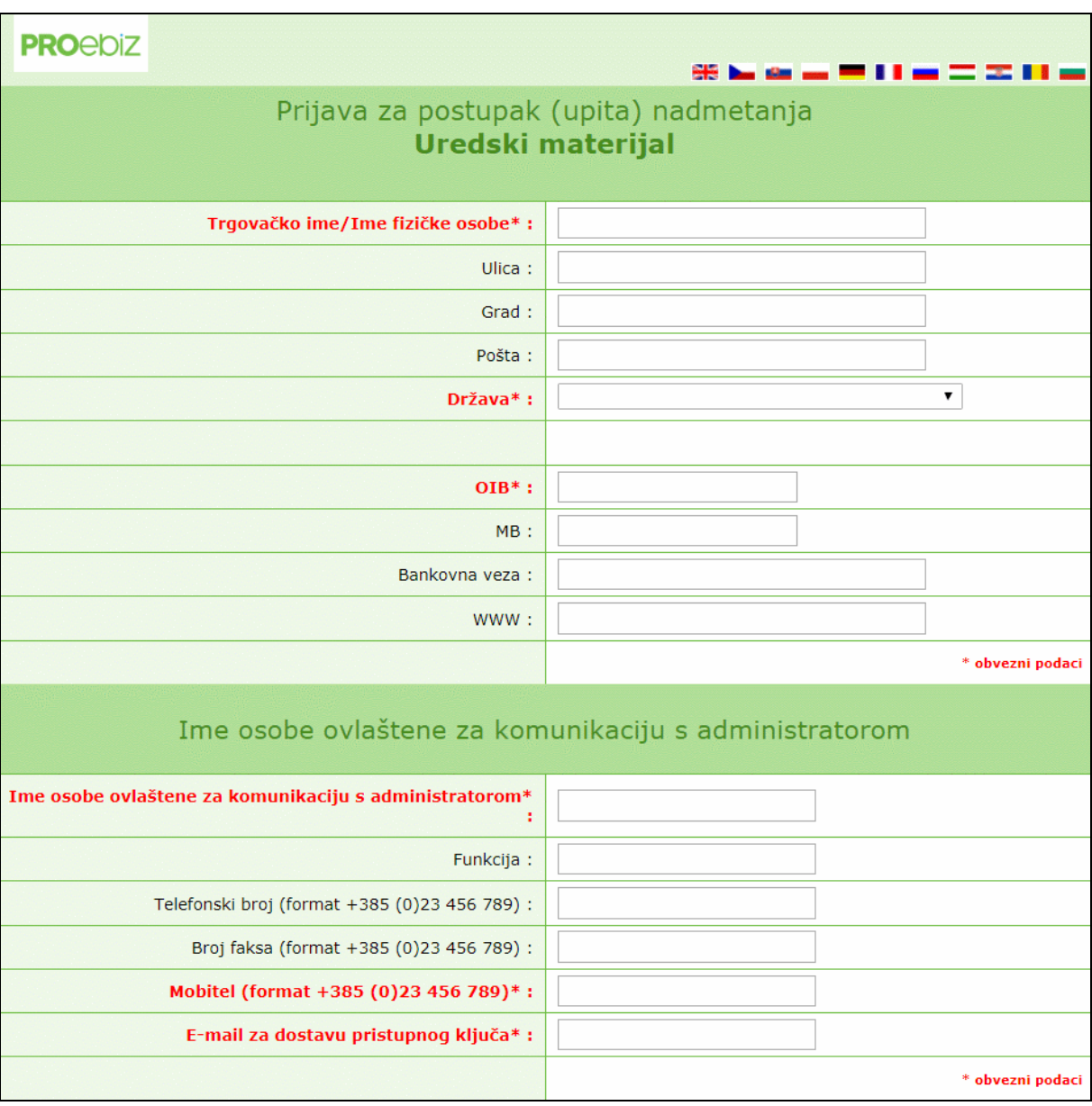

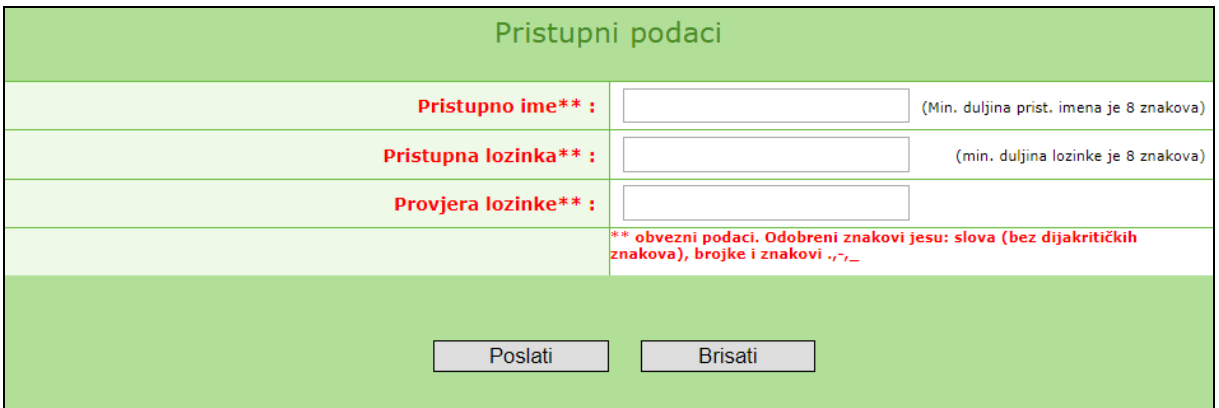

Nakon što se ispunjena prijava uspješno pošalje, administrator naručitelja će dobiti e-mail s potvrdom o zaprimanju prijave. Sudioniku će zatim biti poslan deseteroznamenkasti ključ. On je nužan za prijavu u eAukcijsku dvoranu skupa s pristupnim imenom i lozinkom, koje ste si izabrali prilikom ispunjavanja prijave.

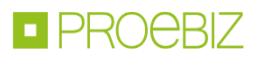

## **II. Prijava u eAukcijsku dvoranu**

Web adresu eAukcijske dvorane ćete naći navedenu u pozivnici ili e-mailu s pristupnim ključem (uobičajeno [http://nazivtvrtke.proebiz.com\)](http://nazivtvrtke.proebiz.com)/). Ovu adresu ćete otvoriti u internet pregledniku. U polja u donjem desnom kutu unesite pristupno ime, lozinku i pristupni ključ i kliknite na OK.

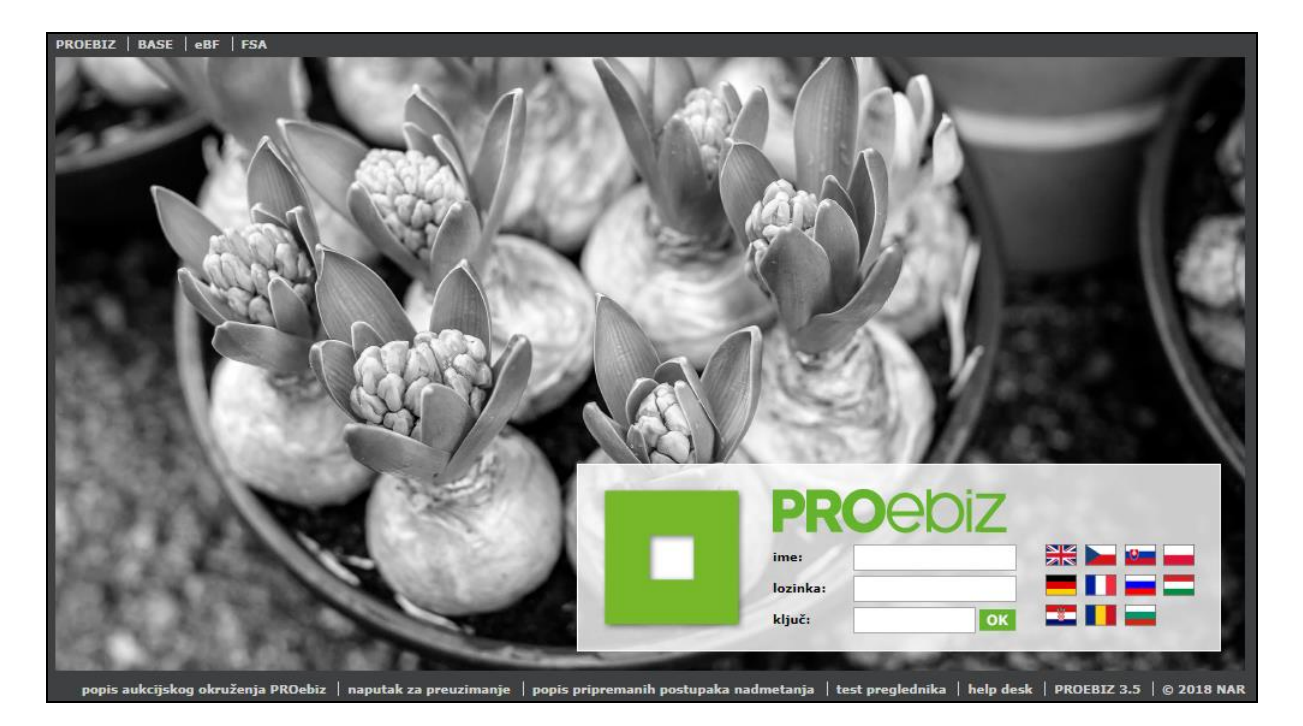

## **III. eAukcijska dvorana**

Nakon uspješne prijave otvorit će se eAukcijska dvorana. U pravilu, eAukcija počinje Ulaznim krugom, gdje unosite svoju početnu ponudu i zatim obično počinje Kontrolni ili izravno Aukcijski krug. Informacije o trenutno aktualnom krugu ćete naći u lijevom gornjem uglu eAukcijske dvorane skupa s podatkom o vremenu koji prikazuje broj dana-sata-minuta do kraja tog kruga. Niže je prikazan pregled eAukcijske dvorane s tekućim Aukcijskim krugom i opisom eAukcijske dvorane te naputkom za unošenje ponude.

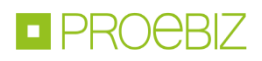

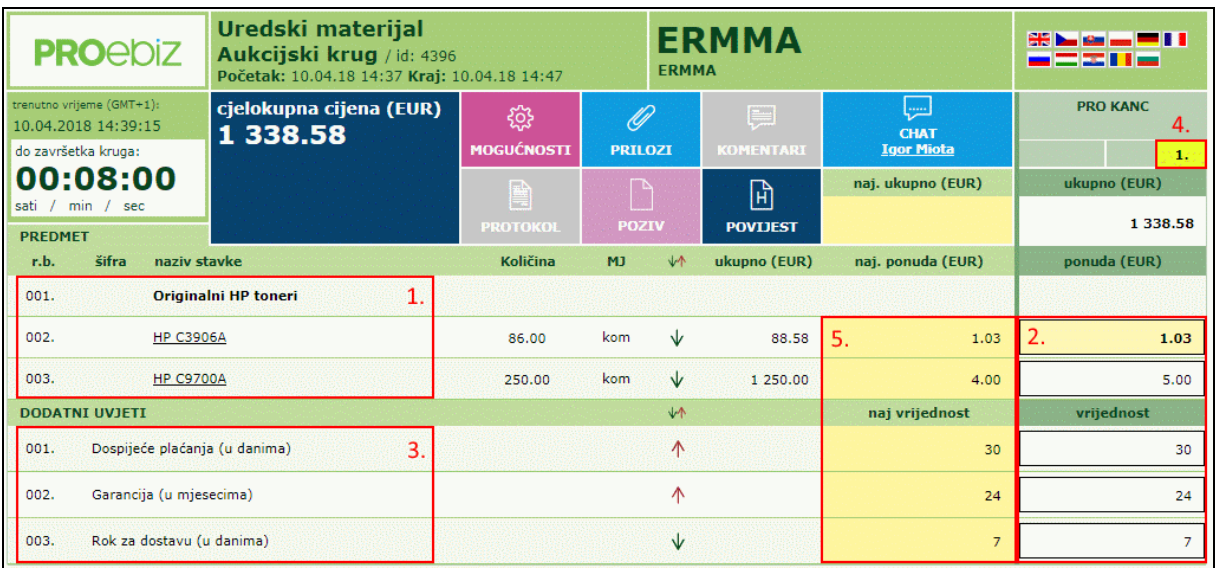

Radi bolje preglednosti opisa, eAukcijska dvorana je podijeljena na dijelove. Opis pojedinih dijelova eAukcijske dvorane se nalazi niže.

#### 1. Popis stavaka

Na lijevoj strani eAukcijske dvorane se nalazi popis stavaka koje su predmetom eAukcije. Ukoliko je tekst stavke podcrtan, moguće je klikom na njega prikazati dodatnu specifikaciju stavke ili skinuti priložene joj datoteke (PDF dokumente, JPG slike, i sl.). Potraživanu količinu stavaka ćete naći u stupcu "Količina".

#### 2. Unošenje ponude

Ponuda kod stavke se unosi vrlo jednostavno, i to tako da upišete iznos i potvrdite tipkom Enter. Ovime je vaša ponuda upisana u sustav. Ponudu unosite u desni stupac u retku kod pojedinih stavaka. Sustav automatski zbraja vaše ponude u jednu ukupnu cijenu.

#### 3. Dodatni uvjeti

Osim stavaka, eAukcija može sadržavati i dodatne uvjete (Dospijeće plaćanja, Jamstvo, i sl.). Dodatni uvjeti se u pravilu nalaze ispod popisa stavaka. Ne zaboravite ispuniti kod unošenja vaše ponude i polje s Dodatnim uvjetima. Unošenje je identično kao kod stavaka, upisivanjem ponude i potvrda tipkom Enter. Moguće je, da su vrijednosti Dodatnih uvjeta već pred definirane, stoga kliknite na gumb "Odabrati ", izaberite vrijednost i ponovno potvrdite gumbom "Promijeniti".

#### 4. Poredak

Naručitelj eAukcije vam može tijekom Aukcijskog kruga prikazati koji je vaš trenutni poredak u eAukciji. Prikazivanje trenutnog poretka je proizvoljna funkcija a ovisi o izabranoj strategiji naručitelja ili važećeg zakona.

#### 5. Najbolja ponuda

Naručitelj eAukcije vam isto tako može prikazati i najbolju ponudu kod stavaka. Na taj način možete saznati kod koje stavke imate najbolju ponudu (ćelija će biti žuta). Prikazivanje najbolje ponude kod stavaka je aktivno u Aukcijskom krugu, naravno, isto kao i kod prikazivanja poretka naručitelj ne mora koristiti ovu funkciju.

Na popunjenost vaše ponude upozorava uskličnik upozorenja. Više informacija će se pojaviti nakon što kursor miša stavite na ikonu.

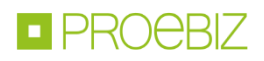

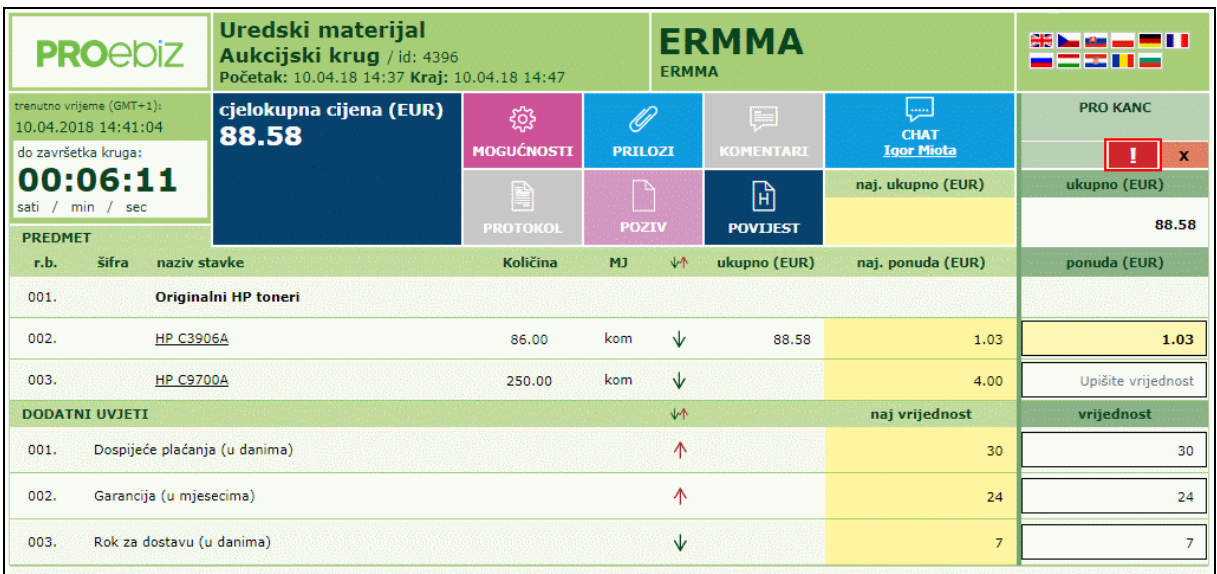

Ne zaboravite molim, da su vaše unesene ponude u eAukciji obvezujuće. Iz tog razloga preporučujemo detaljno proučiti tekst Pozivnice (i priloge) eAukcije. S pitanjima u vezi eAukcije se, molim, obraćajte na naručitelja eAukcije. Kontakte ćete naći u Pozivnici. S tehničkim poteškoćama (ne možete se prijaviti, unijeti ponudu, i sl.) će vam rado pomoći članovi naše korisničke podrške Houston PROEBIZ.